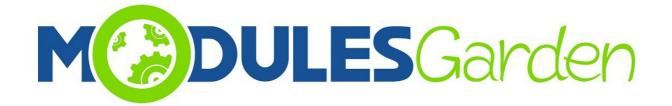

# **Certum SSL For DirectAdmin**

Installation and Management Guide

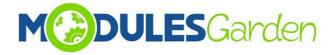

## **Table of Contents**

| 1. About.                         | 3  |
|-----------------------------------|----|
| 2. Admin Level                    |    |
| 2.1. Installation & Configuration |    |
| 2.2. Management                   |    |
| 3. DirectAdmin User Level.        |    |
| 3.1. Certificates Installation.   |    |
| 3.2. Management Actions           |    |
| 5 Common Problems                 | 14 |

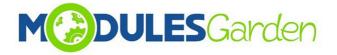

### 1. About

Certum SSL For DirectAdmin has been created to assist end-customers who are not highly competent in complicated process of certificates installation and provisioning. Furthermore, the module also minimize the efforts of administrators who no longer need to support their clients in that process.

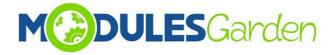

#### 2. Admin Level

## 2.1. Installation & Configuration

- 1. Go to Plugin Manager section
- 2. In add Plugin section select your installation package, type in the admin password, select "Install After Upload" and click Add Plugin.

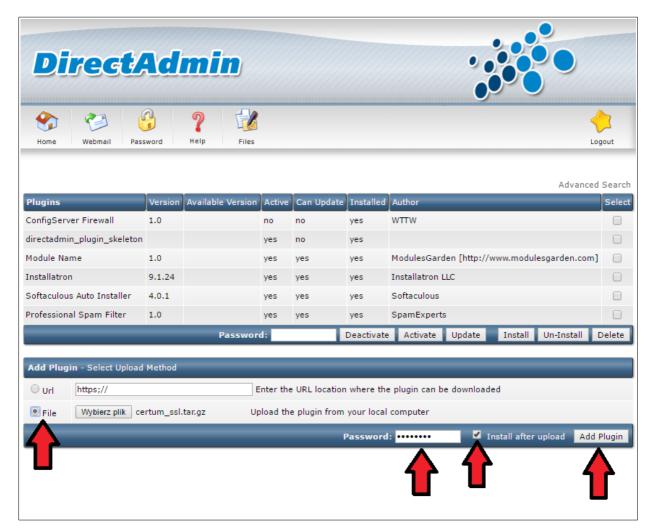

- 3. After a successful installation, you need set DirectAdmin database connection details in file: DirectAdminRootPath/plugins/certum ssl/CertumSSL.ini
- 4. After steps above, you can go back to Home Page and go to "Certum SSL Plugin" under "Extra Features".

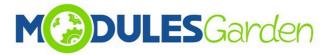

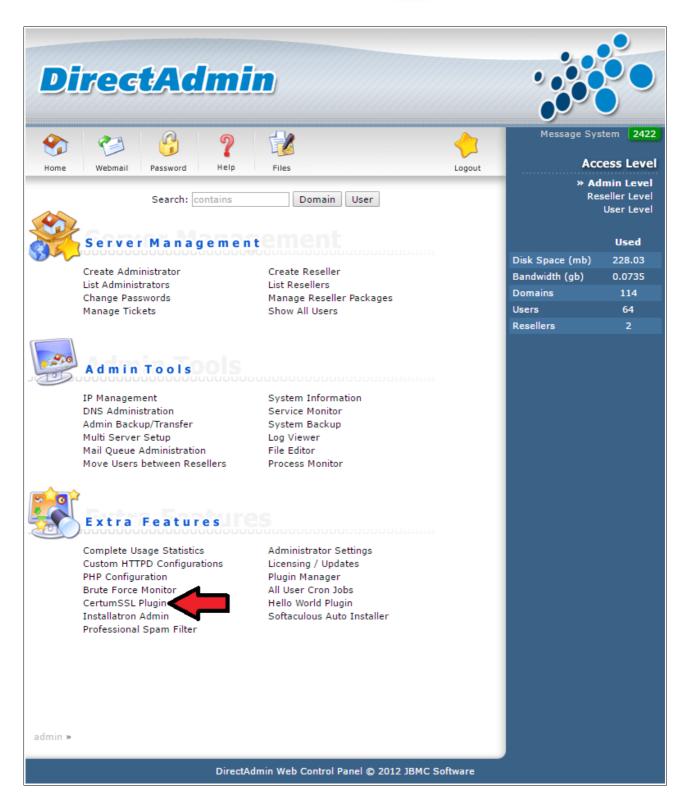

5. You will be moved to Certum SSL configuration page.

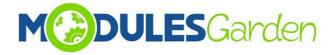

## 2.2. Management

Now in *Configuration* part, you may:

- load and export saved configuration to PredefinedConfiguration.ini file.
- add multiple API accounts and to each you will be able attach products
- manage Admin and User notifications
- billing url which will be displayed in client level module page
- provide maximum number of the latest log entries that will be stored in *Logs* section.

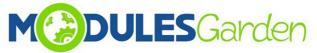

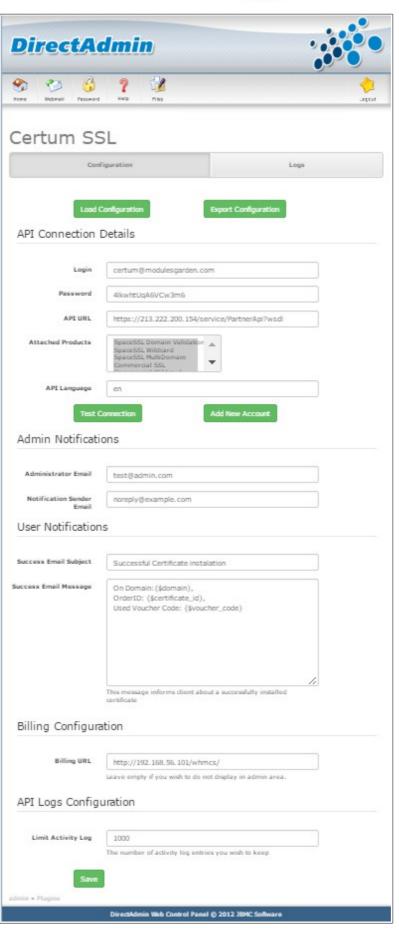

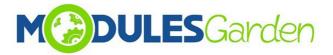

In *Logs* section you will find entries on any actions. You may always turn the Logs *On/Off* if needed or *Clear* all entries.

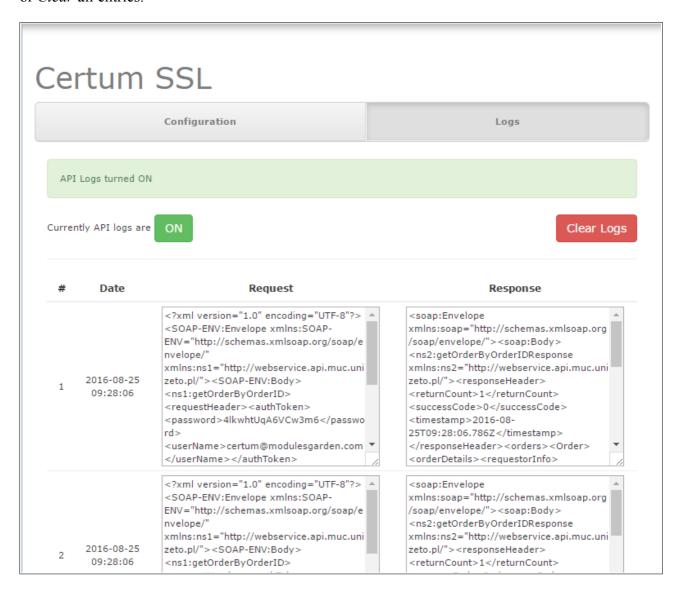

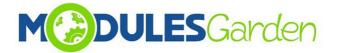

#### 3. DirectAdmin User Level

#### 3.1. Certificates Installation

Change access level to User Level. Find *CertumSSL Plugin* under *Advanced Features* section. Here you will find a list of currently installed certificates with any available details on them such as:

- *Name* of certificate type
- Serial Number of certificate
- *Domain* where certificate is installed
- Token Activated date when used token was activated to instal the certificate
- Valid From date from certificate has been active
- Valid Until date until certificate will be active
- Certificate Status Status of requested certificate
- Installed Show if current certificate has been installed directly in cPanel
- available Actions dependable on the current status, see below for details

In order to install a new certificate you need to fill out any required field in 'Install New Certificate' section.

- 1. Provide your voucher in Token field (use Certum SSL Token For WHMCS to generate it)
- 2. Press Add Certificate.

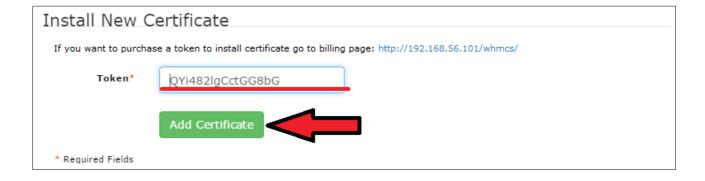

You are now redirected to Certificate Statement Page.

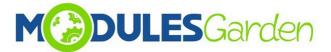

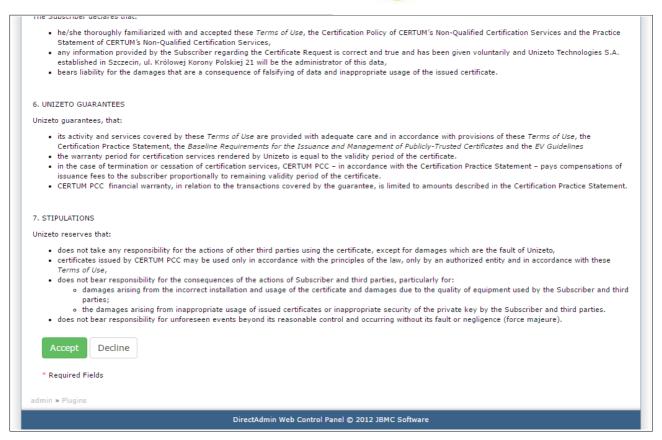

After confirmation of the statement you will be redirected to Certificate Details Page.

Here you have to fill out all the contact data:

• Certificate and Contact Details

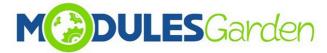

| Token                        | QYi482lgCctGG8bG     |          |
|------------------------------|----------------------|----------|
| Install On                   | dfgdgssd.pl          | •        |
| Certificate D                | etails               |          |
|                              |                      |          |
| Organization                 |                      |          |
| Organizational               |                      |          |
| Unit                         |                      |          |
| Locality                     |                      |          |
| State or                     |                      |          |
| Province<br>Name             |                      |          |
| Country*                     | Select               | •        |
| Email                        |                      | $\equiv$ |
|                              |                      |          |
| Contact Deta                 | ails                 |          |
| First Name*                  |                      |          |
| That Name                    |                      |          |
| Last Name*                   |                      |          |
| Address*                     |                      |          |
|                              |                      |          |
| Country*                     | Select               | *        |
| City*                        |                      |          |
| - 10                         |                      | $\equiv$ |
| E-mail*                      |                      |          |
| Phone*                       |                      |          |
| Postal Code*                 |                      |          |
| . ostar couc                 |                      |          |
| Organisation<br>Name         |                      |          |
| Tax Number                   |                      |          |
| Tun Hamber                   |                      |          |
| Verification<br>Phone Number |                      |          |
|                              | Add Cortificate Cape |          |
| **                           | Add Certificate Cand | Jei      |
| * Required Fields            |                      |          |

• Press Confirm

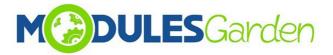

Your newly added certificate should appear on the list of awaiting certificates with available information.

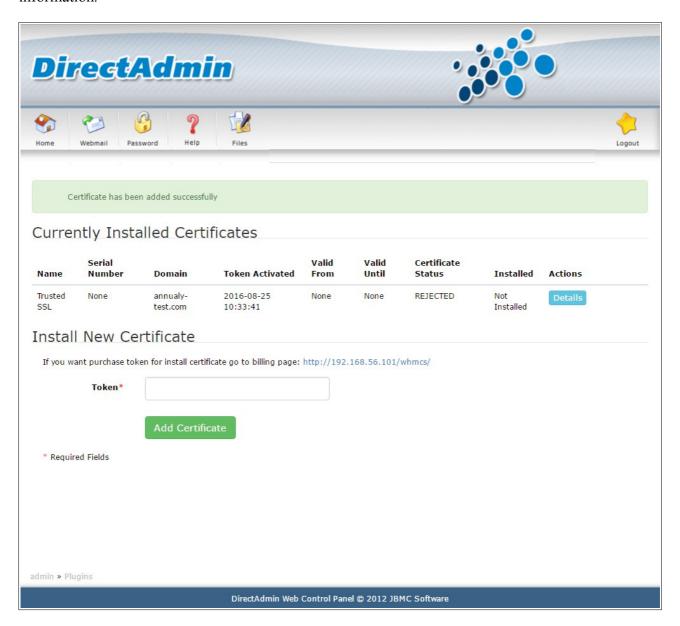

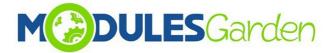

### 3.2. Management Actions

• **Details:** Order information

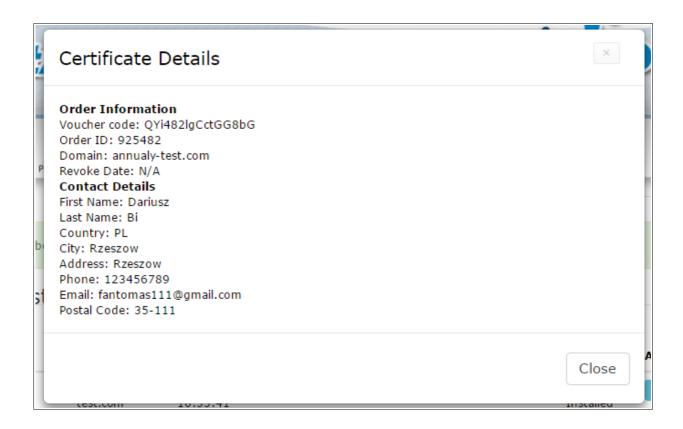

- **Reissue:** certificate must have *VALID* status to use this option. If you use *Reissue* button, CSR and Private Key will be altered for the already active certificate. You will have to fill out *Certificate* details and then press *Reissue Certificate*.
- **Revoke:** only VALID certificates can be revoked (must have serial number)
- Cancel: certificates that have either *Revoked* or *Awaiting* status can be canceled.

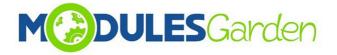

## 5. Common Problems

- 1. When you have problems with connection, check whether your SELinux or firewall does not block ports
- 2. Multidomain SAN are not supported